# **Apple TV (4. Generation) einrichten**

Gehen Sie wie nachfolgend beschrieben vor, um Apple TV (4. Generation) einzurichten.

## **Mit Stromquelle verbinden**

Schließen Sie Apple TV an eine Stromquelle an. Wenn Sie Ethernet verwenden möchten, verbinden Sie Apple TV über ein Ethernetkabel mit dem Router.

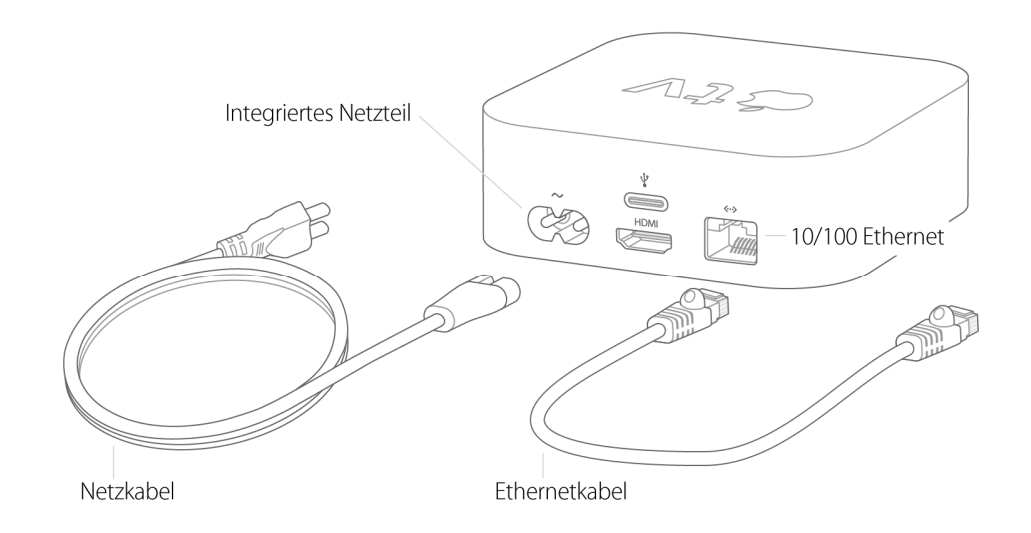

## **Mit anderen Heimkinogeräten verbinden**

Schließen Sie an der Rückseite Ihres Apple TV ein HDMI-Kabel an. Wenn Sie einen Receiver verwenden, schließen Sie das andere Ende des Kabels an diesen an und verbinden Sie anschließend Ihren Receiver und Ihren Fernseher mit einem weiteren HDMI-Kabel. Falls Sie keinen Receiver haben, verbinden Sie Apple TV über das HDMI-Kabel direkt mit Ihrem Fernseher.

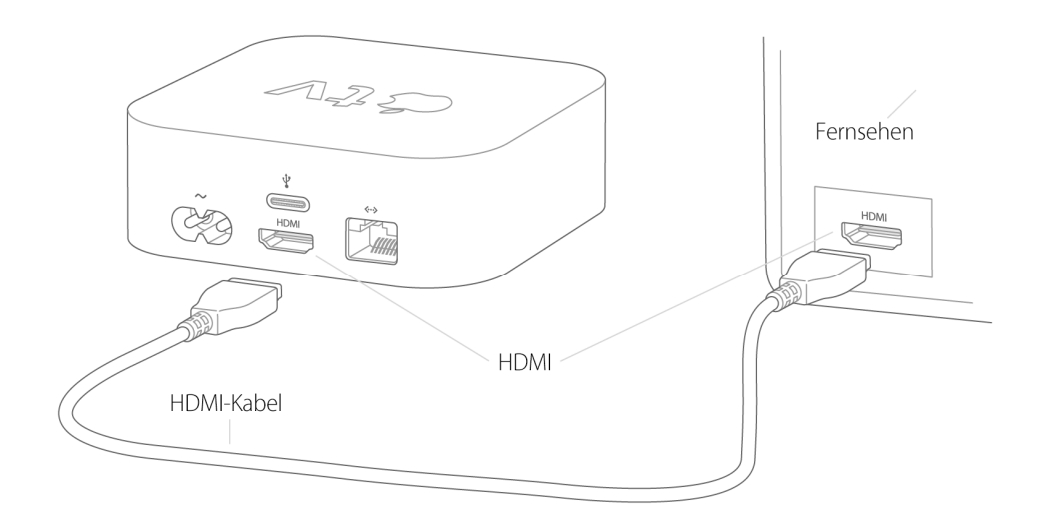

## **Kopplungsbildschirm suchen und Fernbedienung anschließen**

Wenn Ihnen der Bildschirm "Fernbedienung koppeln" angezeigt wird,<sup>1</sup> drücken Sie auf die Touch-Oberfläche Ihrer Fernbedienung.

Gehen Sie mit der Fernbedienung näher an Ihr Apple TV heran, wenn Sie durch eine Meldung dazu aufgefordert werden. Wenn die Fernbedienung keine Verbindung herstellen kann, halten Sie die Tasten "Menu" und "Lauter" zwei Sekunden lang gedrückt. gedrückt.

#### **Spracheinstellungen und Einrich Einrichtungsmethode wählen tungsmethode**

Klicken Sie auf die Touch-Oberfläche Ihrer Fernbedienung, um Ihre Sprache und Ihr Land bzw. Ihre Region zu wählen. Entscheiden Sie, ob Sie Siri verwenden möchten, wenn Sie danach gefragt werden. Klicken Sie auf die Touch-Oberfläche Ihrer Fernbedienung, um Ihre Sprache und Il<br>bzw. Ihre Region zu wählen. Entscheiden Sie, ob Sie Siri verwenden möchten, wer<br>danach gefragt werden.<br>Um die Einrichtung des Apple TV abzusc

konfigurieren" oder "Manuell konfigurieren"<sup>2</sup> und befolgen Sie die untenstehenden Schritte.

## **Apple TV mithilfe eines iOS iOS-Geräts konfigurieren Geräts**

Stellen Sie zunächst sicher, dass Sie über iOS 9.1 oder neuer verfügen.

- 1. Entsperren Sie nach Auswahl von "Mit Gerät konfigurieren" Ihr iOS-Gerät. Prüfen Sie, ob Bluetooth aktiviert ist, und vergewissern Sie sich, dass eine WLAN-Verbindung besteht.
- 2. Legen Sie Ihr Gerät neben Apple TV und warten Sie, bis Sie durch eine Meldung auf Ihrem iOS-Gerät zur Konfiguration Ihres Apple TV aufgefordert werden. Tippen Sie auf "Fortfahren". Falls die Meldung nicht eingeblendet wird, sperren und entsperren Sie Ihr Gerät. Legen Sie das Gerät erneut neben Ihr Apple TV, und warten Sie auf die Meldung.
- 3. Schließen Sie zunächst die Schritte auf Ihrem iOS-Gerät und dann die Schritte auf Ihrem Apple TV ab.

## **Apple TV manuell konfigurieren**

- 1. Nachdem Sie die Option zur manuellen Konfiguration gewählt haben, wählen Sie Ihr WLAN-Netzwerk aus und geben Sie Ihr Passwort ein.
- 2. Warten Sie darauf, dass Ihr Apple TV aktiviert wird, und melden Sie sich dann mit Ihrer Apple-ID an. Falls Sie sich lieber zu einem späteren Zeitpunkt anmelden möchten, wählen Sie "Überspringen".
- 3. Wählen Sie ein Gerät, auf das der Bestätigungscode übermittelt werden soll, wenn Sie dazu aufgefordert werden. Geben Sie anschließend den Code auf Ihrem Apple TV ein.
- 4. Führen Sie alle weiteren Bildschirmanweisungen aus, um Einstellungen für Ortungsdienste, Siri, Bildschirmschoner und Analytics-Freigabe festzulegen.